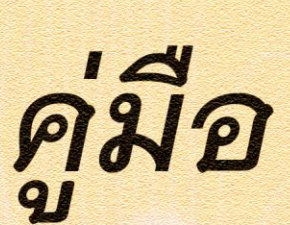

ระบบฐานข้อมูลผลการตรวจสอบภายใน

## **Internal Audit MSU.**

### สำนักตรวจสอบภายใน มหาวิทยาลัยมหาสารคาม

#### **ค ำน ำ**

ส านักตรวจสอบภายใน มหาวิทยาลัยมหาสารคาม เป็นหน่วยงานภายในที่มีฐานะเทียบเท่ากอง มีหน้าที่ให้หลักประกันอย่างเที่ยงธรรม มีการให้คำปรึกษาที่เป็นอิสระ ตลอดทั้งการเพิ่มคุณค่าและให้ ข้อเสนอแนะในการปรับปรุงการปฏิบัติงานของหน่วยงานต่างๆ ได้บรรลุเป้าหมายที่กำหนดอย่างมี ประสิทธิผล ด้วยการควบคุมกำกับดูแลอย่างเป็นระบบและต่อเนื่องสม่ำเสมอ

ด้วยเหตุผลดังกล่าวประกอบกับมหาวิทยาลัยมหาสารคามต้องการที่จะพัฒนาไปสู่มหาวิทยาลัย ที่มีระบบสารสนเทศที่ทันสมัย อันจะเอื้อต่อการบริหารงานในยุคปัจจุบันโดยตรง สำนักตรวจสอบภายใน จึงได้พัฒนาเทคโนโลยีมาใช้ในระบบฐานข้อมูลผลการตรวจสอบภายใน ซึ่งเป็นการอำนวยประโยชน์ให้กับ ผู้ตรวจสอบภายใน ได้รับความสะดวกและรวดเร็วในการค้นหาและเก็บรวบรวมข้อมูลได้เป็นอย่างดี

> **ผู้จัดท ำ** นายภูริทัต ไชยพิมพา

#### **สารบัญ**

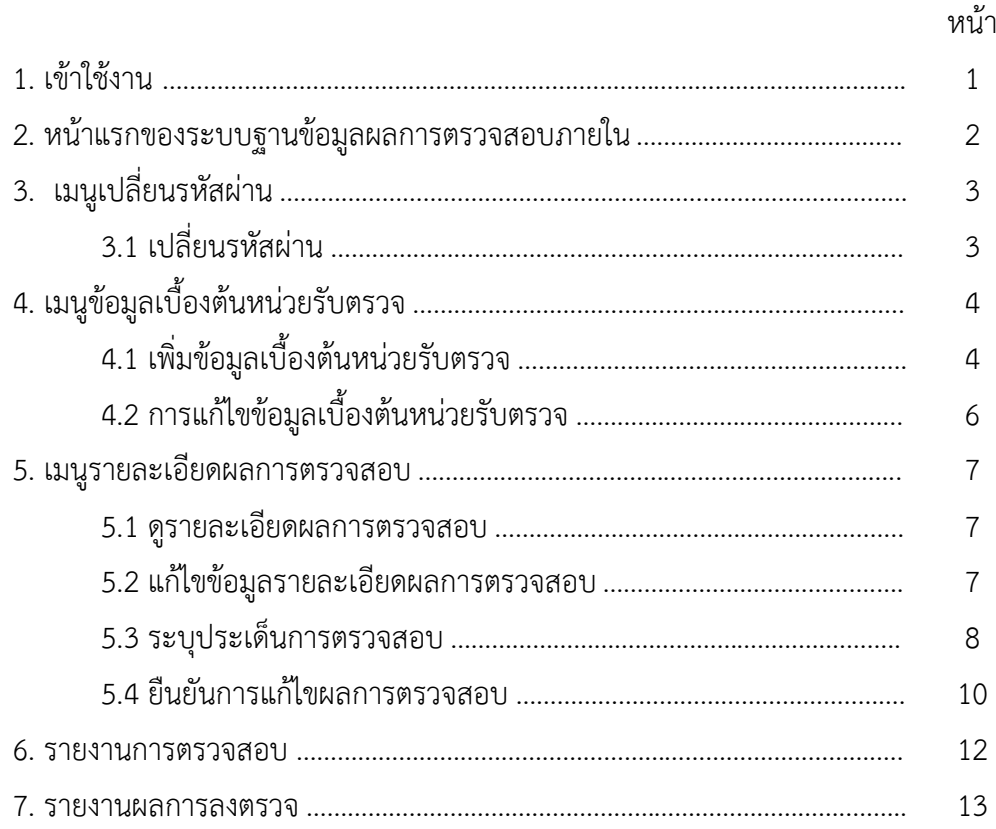

#### คู่มือระบบฐานข้อมูลผลการตรวจสอบภายใน

#### **1. เข้าใช้งาน**

เมื่อผู้ใช้ต้องการเข้าใช้งานระบบฐานข้อมูลผลการตรวจสอบภายใน ผู้ใช้งานจะต้องพิมพ์ลิงค์ www.plan.msu.ac.th/audit/msucheck ดังภาพประกอบที่ 1

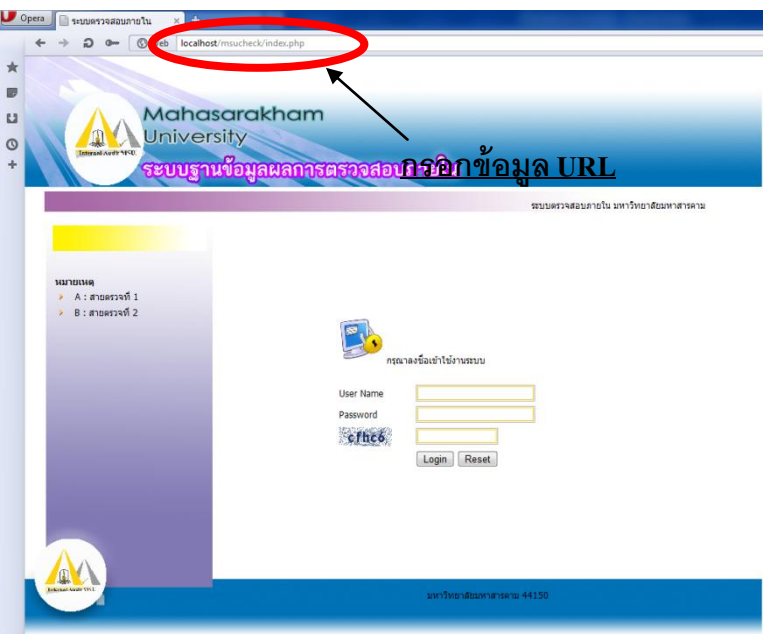

ภาพประกอบที่ 1 แสดงเส้นทางเข้าสู่ระบบ

เมื่อผู้ใช้คลิก "เข้าสู่ระบบ" จะปรากฏหน้าเว็บให้ท่านกรอกข้อมูลเพื่อเข้าใช้งานระบบฐานข้อมูลผล การตรวจสอบภายใน ดังภาพประกอบที่ 2

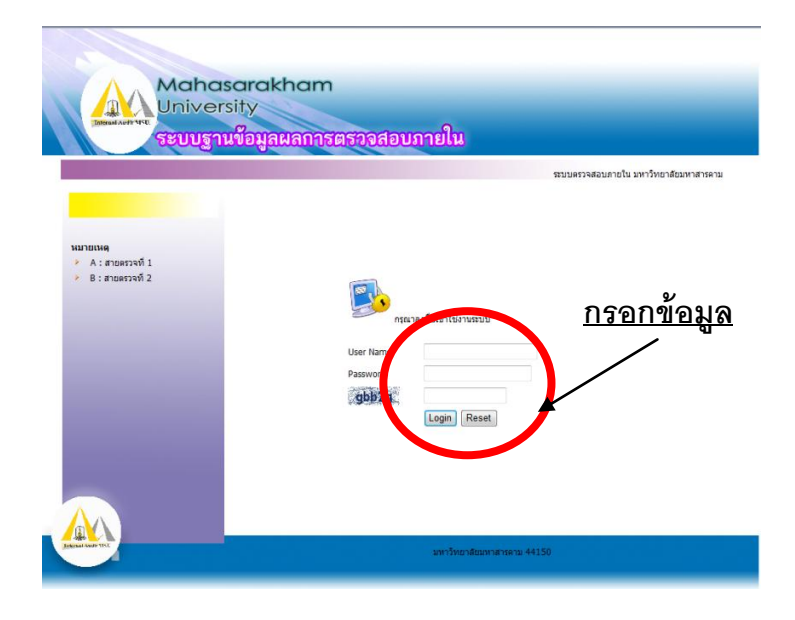

ภาพประกอบที่ 2 แสดงการกรอกข้อมูล

เมื่อผู้ใช้กรอกข้อมูลเข้าใช้งานระบบแล้วให้ผู้ใช้คลิกคำว่า login ถือว่าเป็นการเสร็จสิ้นการเข้าสู่ระบบ หากผู้ใช้มีปัญหาในการเข้าสู่ระบบดังกล่าวให้ติดต่อ admin ของสำนักตรวจสอบภายใน

#### **2. หน้าแรกของระบบฐานข้อมูลผลการตรวจสอบภายใน**

เมื่อเข้าสู่ระบบเรียบร้อยแล้ว จะปรากฏหน้าหลักของระบบฐานข้อมูลผลการตรวจสอบภายใน ซึ่งจะประกอบไปด้วยเมนูการจัดการระบบต่าง ๆ ดังภาพประกอบที่ 3

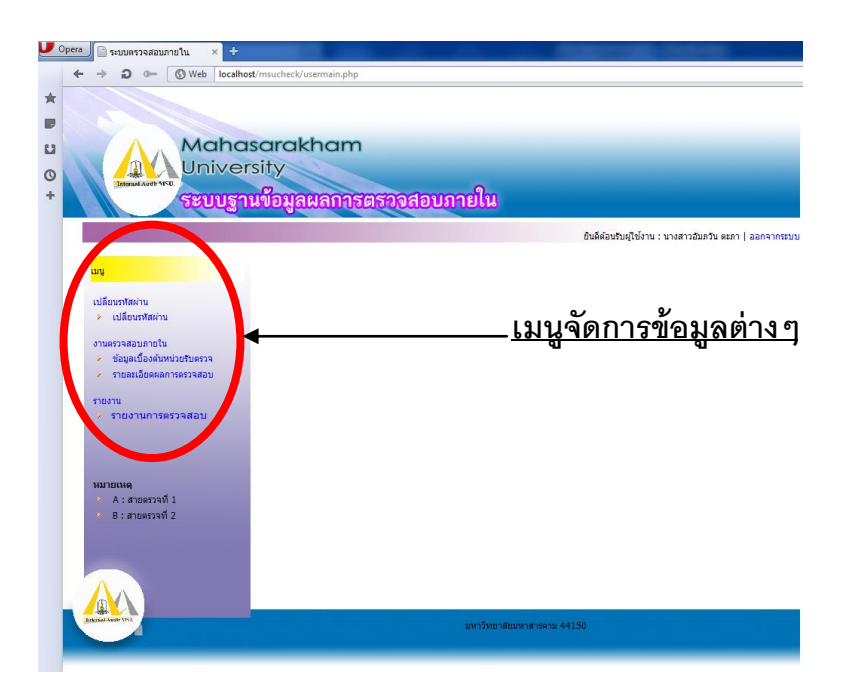

ภาพประกอบที่ 3 แสดงเมนูต่าง ๆ ในการจัดการระบบ

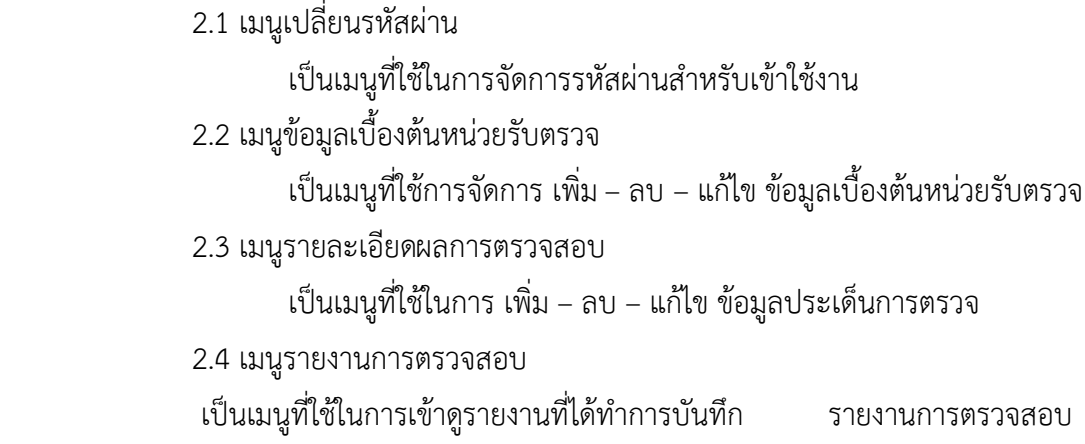

#### **3 เมนูเปลี่ยนรหัสผ่าน**

3.1 เปลี่ยนรหัสผ่าน

การเปลี่ยนรหัสผ่านเพื่อความสะดวกและปลอดภัยในการเข้าใช้งานระบบฐานข้อมูลผลการตรวจสอบ ภายใน ดังภาพประกอบที่ 4

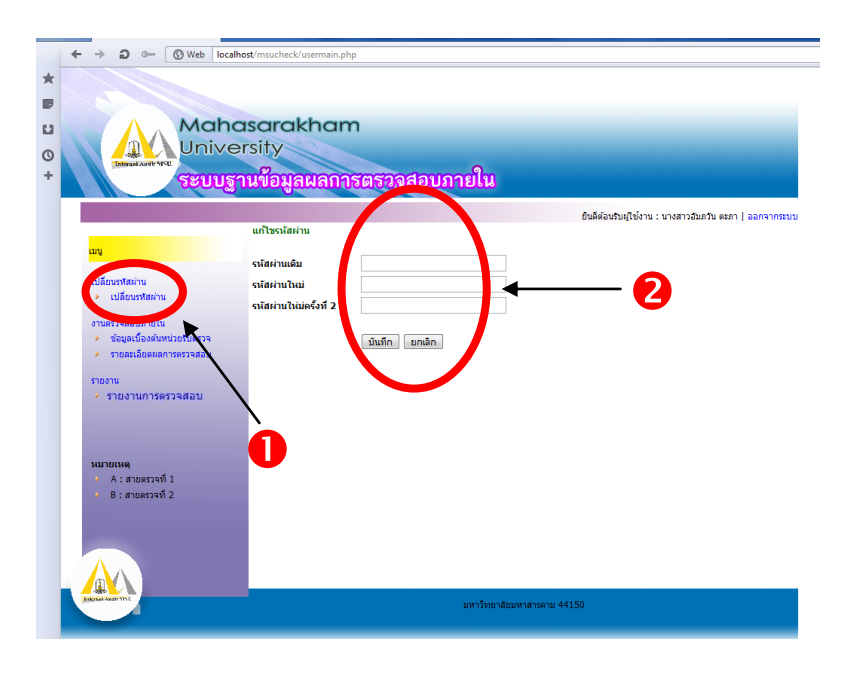

ภาพประกอบที่ 4 แสดงการเข้าเปลี่ยนรหัสผ่าน

เมื่อผู้ใช้งานคลิกเมนูเปลี่ยนรหัสผ่านหน้าฟอร์มสำหรับเปลี่ยนรหัสผ่านจะปรากฏขึ้นเพื่อให้ผู้ใช้งานทำ การเข้าเปลี่ยนรหัสผ่านโดยมีการกรอกให้ถูกต้องตามรายการที่ผู้ใช้งานต้องกรอกโดยมีขั้นตอนการกรอกข้อมูล ดังภาพประกอบที่ 5 ดังนี้

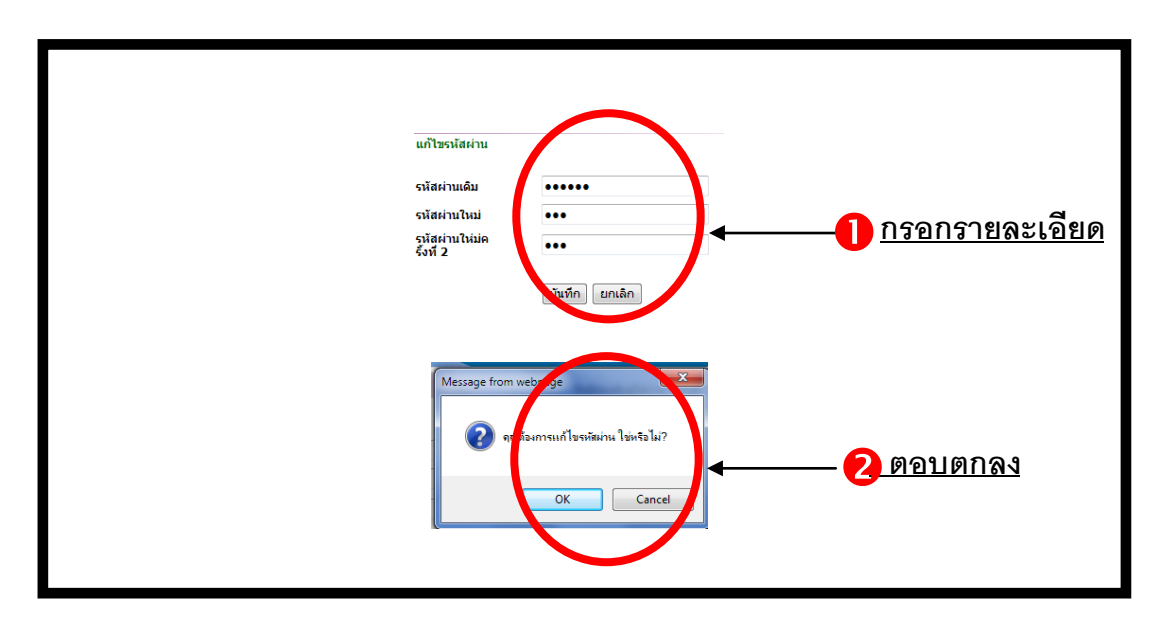

ภาพประกอบที่ 5 แสดงขั้นตอนเปลี่ยนรหัสผ่าน

#### ขั้นตอนการกรอกข้อมูล

- 1. กรอกรหัสผ่านเดิมที่ผู้เป็นของผู้ใช้งาน
- 2. กรอกรหัสผ่านใหม่ที่ผู้ใช้งานต้องการ
- 3. กรอกรหัสผ่านใหม่ครั้งที่2เพื่อยืนยันความถูกต้องของรหัสผ่าน
- 4. คลิกคำว่า "บันทึก" เพื่อบันทึกรหัสผ่าน
- 5. หน้าฟอร์มจะปรากฏขึ้นเพื่อยืนยันการบันทึกข้อมูลให้ผู้ใช้งานคลิก "OK" เพื่อบันทึกข้อมูลเสร็จสิ้น

#### **4 เมนูข้อมูลเบื้องต้นหน่วยรับตรวจ**

4.1 เพิ่มข้อมูลเบื้องต้นหน่วยรับตรวจ

การเพิ่มข้อมูลเบื้องต้นหน่วยรับตรวจเป็นการเพิ่มข้อมูลพื้นฐานของการลงตรวจในแต่ละครั้งเพื่อที่จะ ใช้เป็นแนวทางในการระบุประเด็นต่างๆเพื่อการตรวจสอบ ดังภาพประกอบที่ 6

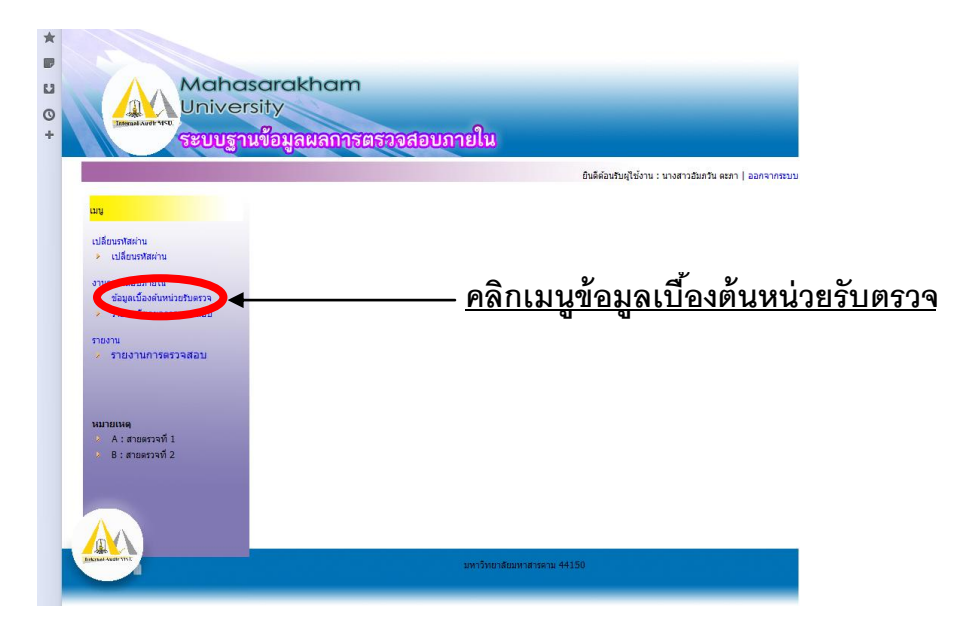

ภาพประกอบที่ 6 แสดงการเพิ่มข้อมูลเบื้องต้นหน่วยรับตรวจ

เมื่อผู้ใช้ต้องการเพิ่มข้อมูลเบื้องต้นหน่วยรับตรวจ ให้คลิกที่เมนูข้อมูลเบื้องต้นหน่วยรับตรวจจากนั้น หน้าฟอร์มสำหรับกรอกข้อมูลหน่วยรับตรวจจะปรากฏขึ้นโดยมีช่องสำหรับให้ผู้ใช้งานเพิ่มข้อมูล ดังภาพประกอบที่ 7

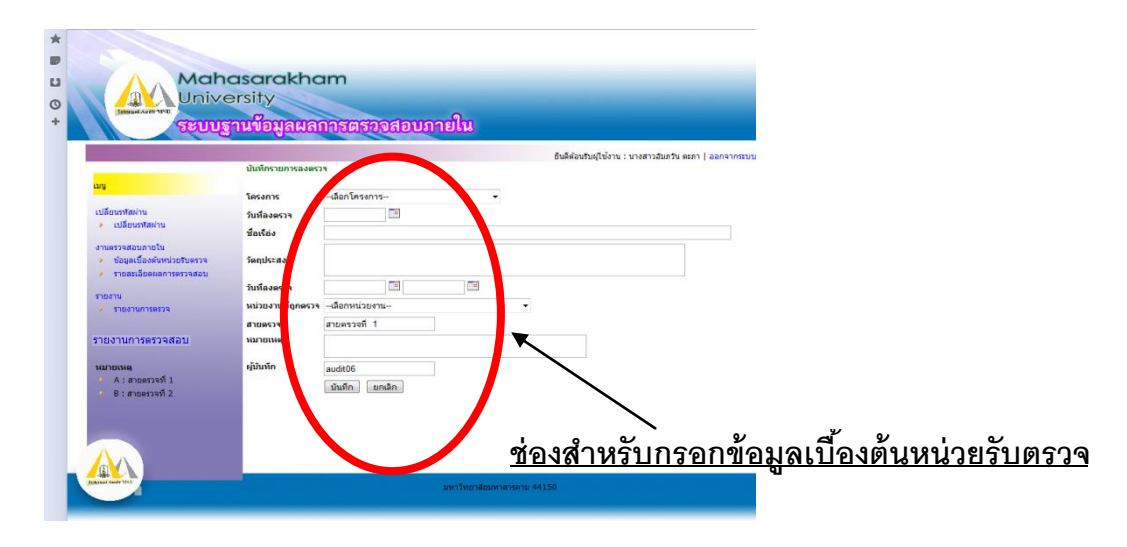

ภาพประกอบที่ 7 แสดงรายการกรอกข้อมูลเบื้องต้นหน่วยรับตรวจ

แบบฟอร์มนี้ให้ผู้ใช้ทำการกรอกข้อมูลพื้นฐานการตรวจโดยมีรายการต่อไปนี้

- $+$ โครงการ
- $\blacklozenge$ วันที่ตรวจ
- $\blacklozenge$  ชื่อเรื่อง
- $\blacklozenge$  วัตถุประสงค์
- $+$ วันลงตรวจ
- $\blacklozenge$ หน่วยรับตรวจ
- สายตรวจ (ข้อมูลนี้ไม่ต้องกรอกรายละเอียดเพราะมีข้อมูลอยู่แล้ว)
- $\blacklozenge$ ผู้บันทึกข้อมูล
- $+$ หมายเหตุ

หลังจากที่กรอกข้อมูลเรียบร้อยแล้ว ให้ผู้ใช้คลิกที่คำว่า " บันทึก" ถือว่าสิ้นสุดการกรอกข้อมูล เรียบร้อยแล้ว ดังภาพประกอบที่ 8

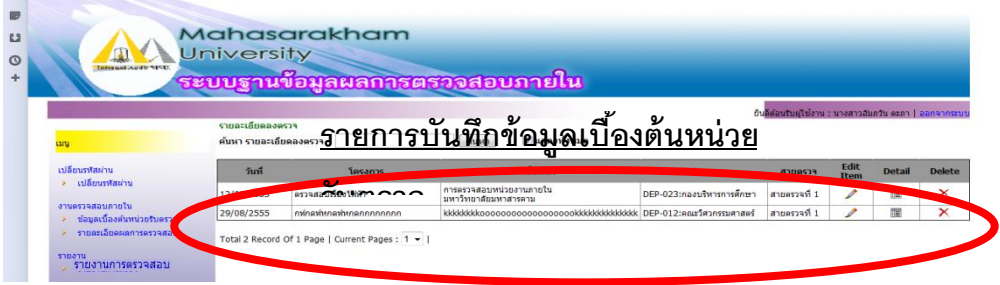

ภาพประกอบที่ 8 แสดงบันทึกข้อมูลเบื้องต้นหน่วยรับตรวจ

4.2 การแก้ไขข้อมูลเบื้องต้นหน่วยรับตรวจ

ถ้าผู้ใช้ต้องการแก้ไขข้อมูลเบื้องต้นหน่วยรับตรวจในกรณีที่มีการกรอกข้อมูลผิดพลาดหรือเมื่อข้อมูลมี การเปลี่ยนแปลงให้คลิกที่ "รูปดินสอ" ดังภาพประกอบที่ 9

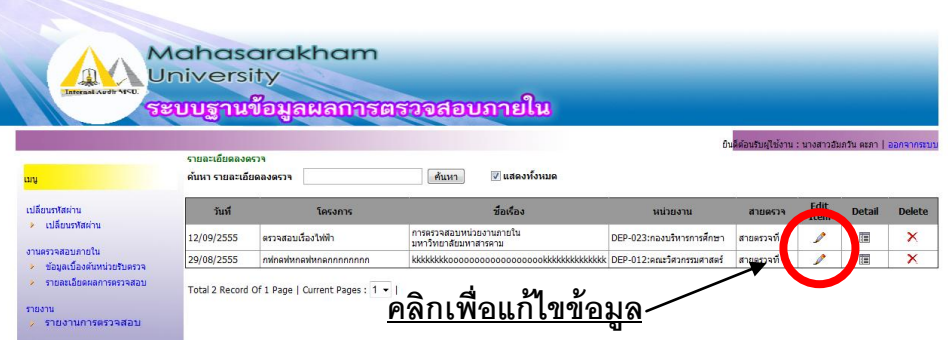

ภาพประกอบที่ 9 แสดงช่องทางการแก้ไขข้อมูลเบื้องต้นหน่วยรับตรวจ

เมื่อคลิกที่ "รูปดินสอ" เสร็จแล้ว แบบฟอร์มข้อมูลลงตรวจก็จะปรากฏขึ้นดังภาพประกอบที่ 10 ้จากนั้นให้ผู้ใช้แก้ไขข้อมูลต่าง ๆได้ เมื่อแก้ไขเสร็จเรียบร้อยแล้วให้คลิกที่คำว่า "บันทึก" ก็เป็นการเสร็จสิ้น

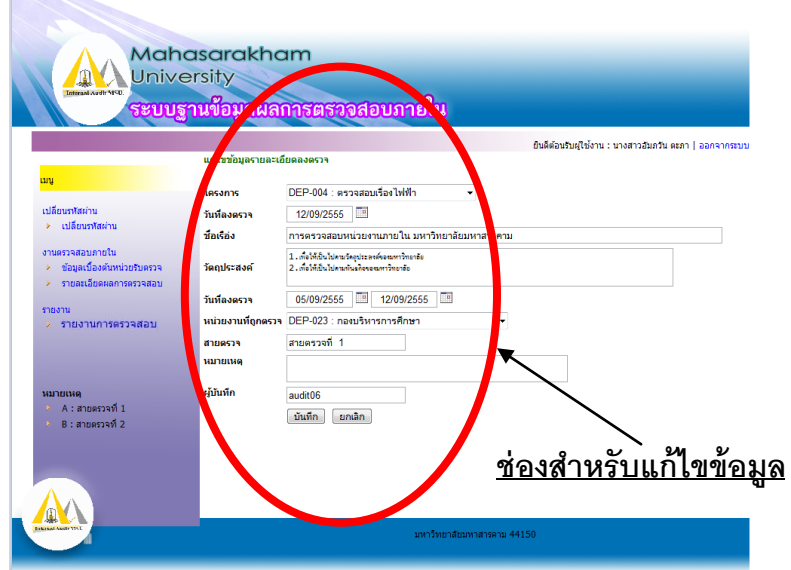

ภาพประกอบที่ 10 แสดงข้อมูลเบื้องต้นหน่วยรับตรวจที่ต้องการแก้ไข

#### **5. เมนูรายละเอียดผลการตรวจสอบ**

หลังจากที่ผู้ใช้งานกรอกรายละเอียดต่าง ๆ ได้ครบทั้งหมดแล้ว ถือว่าเป็นการสิ้นสุดของการลง ้ รายละเอียดข้อมูลเบื้องต้นหน่วยรับตรวจ ในเมนูรายละเอียดผลการตรวจสอบนี้ผู้ใช้งานสามารถทำรายการ เพิ่มเติมได้คือ

- ดูรายละเอียดผลการตรวจสอบ
- แก้ไขข้อมูลรายละเอียดผลการตรวจสอบ
- ระบุประเด็นการตรวจสอบ
- ยืนยันการแก้ไขผลการตรวจสอบ
- 5.1 ดูรายละเอียดผลการตรวจสอบ

เมื่อผู้ใช้งานคลิกเมนูรายละเอียดผลการตรวจสอบหน้าฟอร์มรายละเอียดผลการตรวจสอบ จะปรากฏขึ้น ดังภาพประกอบที่ 11

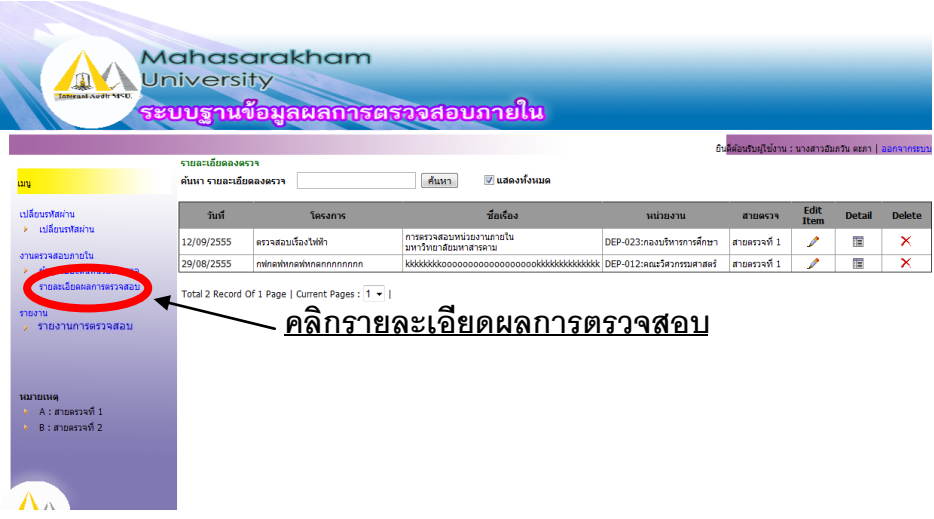

ภาพประกอบที่ 11 แสดงรายละเอียดผลการตรวจสอบ

#### 5.2 แก้ไขข้อมูลรายละเอียดผลการตรวจสอบ

ถ้าผู้ใช้ต้องการแก้ไขข้อมูลผลการตรวจสอบในกรณีที่มีการกรอกข้อมูลผิดพลาดหรือเมื่อข้อมูลมีการ เปลี่ยนแปลงให้คลิกที่ "รูปดินสอ" ดังภาพประกอบที่ 12

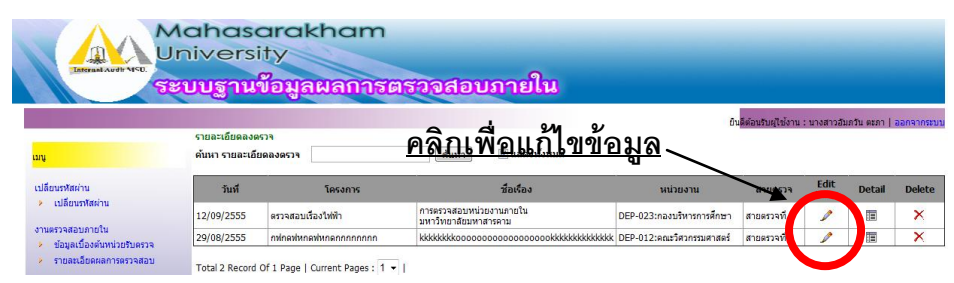

ภาพประกอบที่ 12 แสดงช่องทางการแก้ไขข้อมูลผลการตรวจสอบ

เมื่อคลิกที่ "รูปดินสอ" เสร็จแล้ว แบบฟอร์มข้อมูลผลการตรวจสอบก็จะปรากฏขึ้น ดังภาพประกอบที่ 13 จากนั้นให้ผู้ใช้แก้ไขข้อมูลต่าง ๆได้ เมื่อแก้ไขเสร็จเรียบร้อยแล้วให้คลิกที่ ค าว่า "บันทึก" ก็เป็นการเสร็จสิ้น

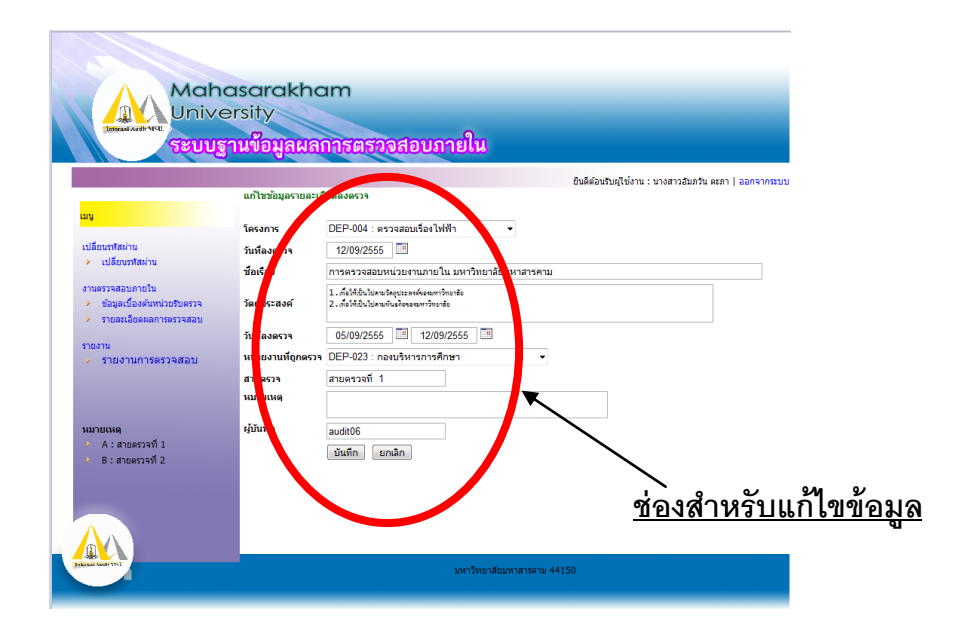

ภาพประกอบที่ 13 แสดงข้อมูลที่ต้องการแก้ไข

5.3 ระบุประเด็นการตรวจสอบ

เมื่อผู้ใช้งานคลิกเมนูรายละเอียดผลการตรวจสอบหน้าฟอร์มรายละเอียดข้อมูลผลการ ิตรวจสอบจะปรากฏขึ้นจากนั้นให้ผู้ใช้งานคลิก "Detail" เพื่อทำการเข้าหน้าฟอร์มระบุประเด็น การตรวจสอบ ดังภาพประกอบที่ 14

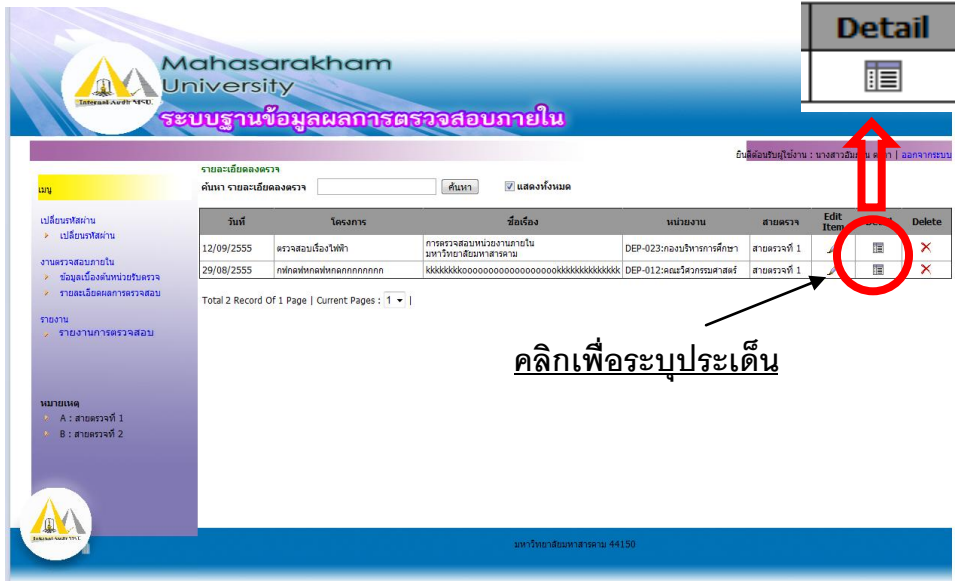

ภาพประกอบที่ 14 แสดงช่องเพิ่มประเด็บการตรวจสอบ

เมื่อผู้ใช้คลิก "Detail"ดังภาพประกอบที่ 14 จะปรากฏหน้าฟอร์มสำหรับระบุประเด็นการ ตรวจสอบซึ่งจะแสดงข้อมูลต่างๆ จากนั้นให้ผู้ใช้คลิก "Add New" เพื่อระบุประเด็นการตรวจสอบ เมื่อผู้ใช้คลิกเรียบร้อยแล้วหน้าฟอร์มสำหรับกรอกรายละเอียดประเด็นการตรวจสอบจะปรากฏขึ้น เพื่อให้ผู้ใช้งานกรอกข้อมูลประเด็นการตรวจสอบโดยมีรายการ ดังภาพประกอบที่ 15

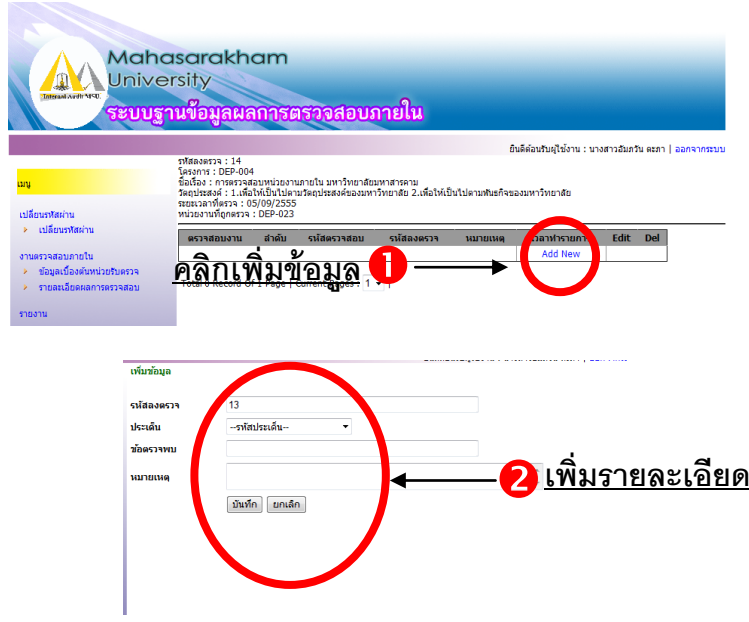

ภาพประกอบที่ 15 แสดงช่องเพิ่มประเด็นการตรวจสอบ

แบบฟอร์มนี้ให้ผู้ใช้ทำการกรอกข้อมูลประเด็นการตรวจสอบเพิ่มเติมลงในรายการดังต่อไปนี้

- $\blacklozenge$  ประเด็น หมายถึงประเด็นที่ตรวจเช่น การเงินการบัญชี การพัสดุฯลฯ
- $\blacklozenge$ ข้อตรวจพบ หมายถึงข้อตรวจพบจากการตรวจสอบตามประเด็น เช่น การบริหารจัดการเงินทดรอง
- $+$ หมายเหตุ

หลังจากที่กรอกข้อมูลเรียบร้อยแล้ว ให้ผู้ใช้คลิกที่คำว่า " บันทึก" ถือว่าสิ้นสุดการกรอกข้อมูล เรียบร้อยแล้ว ดังภาพประกอบที่ 16

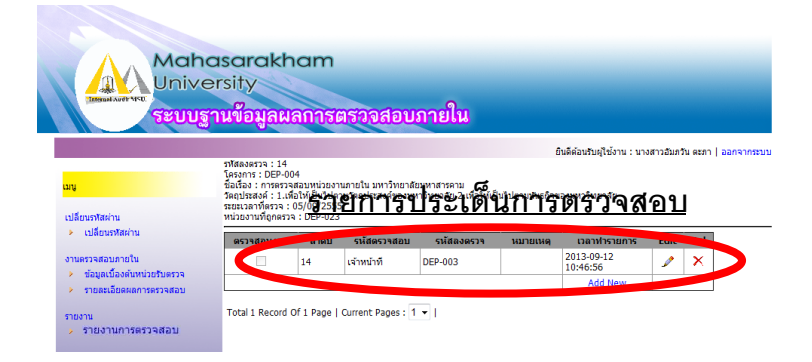

ภาพประกอบที่ 16 แสดงรายการประเด็นการตรวจสอบ

5.4 ยืนยันการแก้ไขผลการตรวจสอบ

เมื่อผู้ใช้งานระบุประเด็นแล้วผู้ใช้งานจะต้องท าการสอบทานหรือตรวจสอบข้อมูลตาม ประเด็นที่ได้ระบุไว้ในข้อมูลเบื้องต้นหน่วยรับตรวจซึ่งเมื่อมีการเพิ่มข้อมูลประเด็นแล้วช่องการ ข้อตรวจสอบยังมีค่าเป็นช่องว่างนั้นหมายความว่ายังไม่ได้มีการเพิ่มข้อมูลแก้ไขประเด็น ดังภาพประกอบที่ 17

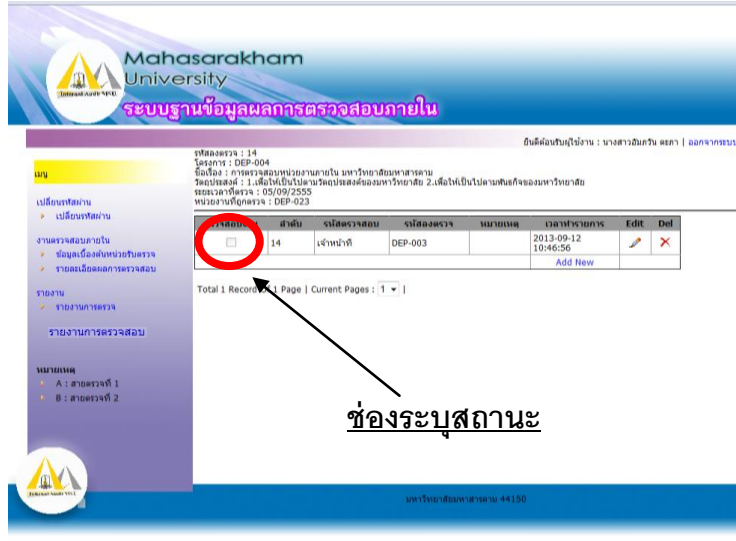

ภาพประกอบที่ 17 แสดงช่องระบุสถานะแก้ไขประเด็น

ถ้าผู้ใช้งานต้องการให้ปรากฏเครื่องหมายถูกซึ่งระบุสถานะสำหรับประเด็นการสอบทานหรือ ตรวจสอบข้อมูลตามประเด็นที่ได้ระบุไว้ในข้อมูลการตรวจสอบให้ผู้ใช้คลิกที่ "รูปดินสอ" หลังจากที่ได้ คลิกแล้วหน้าฟอร์มสำหรับระบุข้อมูลหลังจากสอบทานหรือตรวจสอบจะปรากฏขึ้น จากนั้นให้ ผู้ใช้งานสามารถแก้ไขและเพิ่มข้อมูลได้ดังภาพประกอบที่ 18

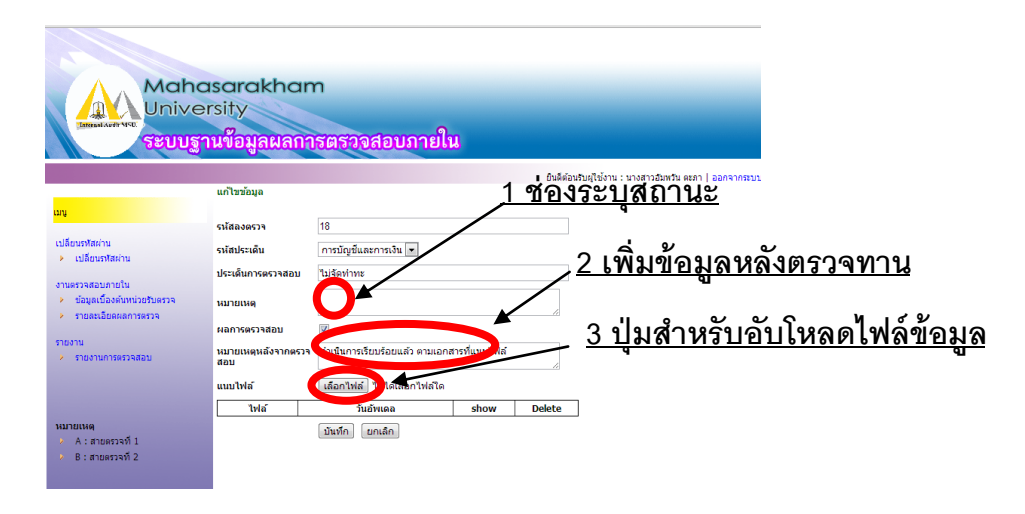

ภาพประกอบที่ 18 แสดงหน้าฟอร์มระบุแก้ไขประเด็นการตรวจสอบ

ในกรณีการอับโหลดไฟล์ข้อมูลที่เกี่ยวข้อง ผู้ใช้สามารถอับโหลดไฟล์ประเภท jpg, word, excel, pdf และไฟล์ข้อมูลต้องมีชื่อเป็นภาษาอังกฤษหรือตัวเลขเนื่องจากserverไม่ตอบสนองต่อการ เปิดอ่านข้อมูลในกรณีที่เป็นไฟล์ที่มีชื่อภาษาไทยโดยมีขั้นตอนการอับโหลดไฟล์ดังนี้ ขั้นตอนการอับโหลดไฟล์ข้อมูล

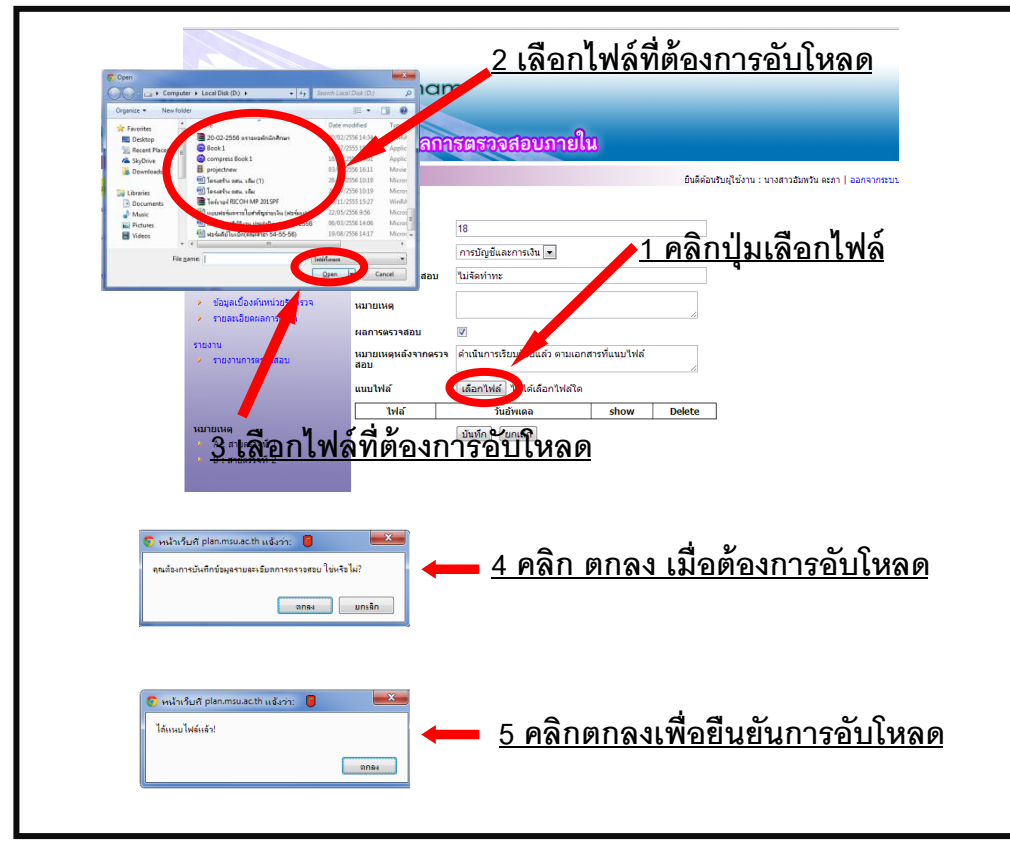

ภาพประกอบที่ 19 แสดงขั้นตอนการอับโหลดไฟล์ข้อมูล

แบบฟอร์มนี้ให้ผู้ใช้ท าการแก้ไขหรือเพิ่มเติมข้อมูลตามรายการต่อไปนี้

- $\blacklozenge$  ประเด็น
- $\blacklozenge$  ข้อตรวจพบ
- $\blacklozenge$  หมายเหตุ
- $\blacklozenge$  ผลการตรวจสอบ (คลิกให้เป็นเครื่องหมายถูก)
- $\blacklozenge$  หมายเหตุหลังจากตรวจสอบ (เพิ่มข้อมูลหลังตรวจสอบ)
- $\blacklozenge$  เลือกไฟล์ข้อมูลที่ต้องการอับโหลดตามขั้นตอน ดังภาพประกอบที่ 19 (ไฟล์ตั้งชื่อภาษาอังกฤษหรือตัวเลข)

ี่ หลังจากที่กรอกข้อมูลเรียบร้อยแล้ว ให้ผู้ใช้คลิกที่คำว่า " บันทึก" ถือว่าสิ้นสุดการกรอกข้อมูล เรียบร้อยแล้ว จะเห็นช่องตรวจสอบงานมีเครื่องหมายถกซึ่งระบสถานะตรวจสอบแล้วดังภาพประกอบที่ 20

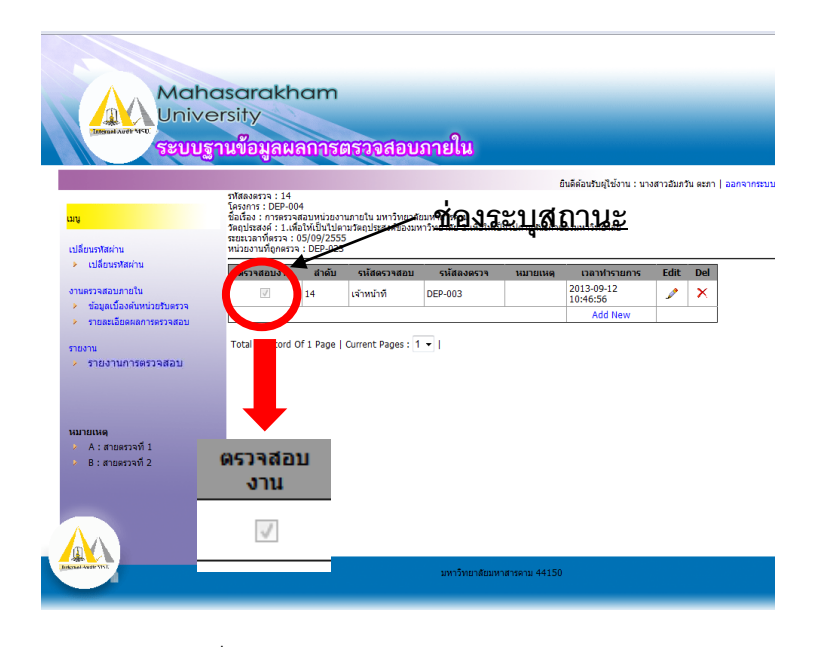

ภาพประกอบที่ 20 แสดงสถานะประเด็นการตรวจสอบ

#### **6. รายงานการตรวจสอบ**

 รายงาน การตรวจสอบเป็นเมนูที่ผู้ใช้งาน เข้าดูรายงานของการรายงานที่บันทึกเข้าไปยังระบบ ฐานข้อมูล โดยผู้ใช้จะคลิกที่เมนูรายงานการตรวจสอบจากนั้นหน้าฟอร์มจะปรากฏ ดังภาพประกอบที่ 20

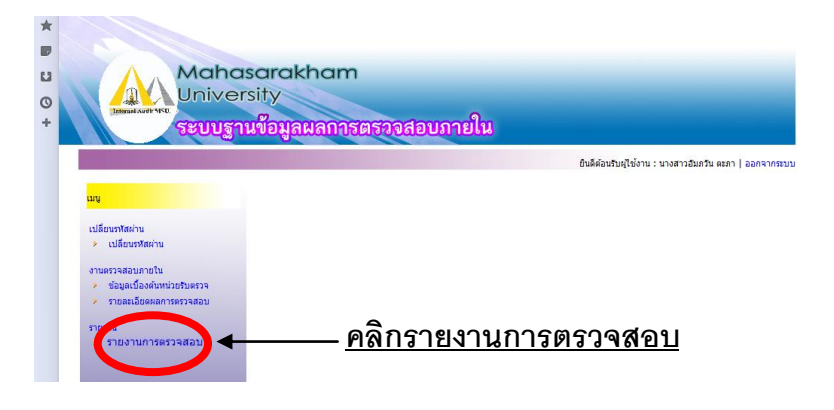

ภาพประกอบที่ 20 แสดงหน้าฟอร์มรายงานการตรวจสอบ

 เมื่อผู้ใช้เข้าสู่หน้าฟอร์มรายงานการ ตรวจสอบ หน้าฟอร์มนี้จะประกอบไปด้วยรายละเอียดระบุช่วง วันที่ ถึงวันที่ สายตรวจที่เข้าใช้งาน ปุ่มSearch ปุ่มClear ปุ่มPrint หน้าฟอร์มนี้จะให้ผู้ใช้เข้าดูการรายงาน ิตรวจสอบที่ทำการบันทึก ดังภาพประกอบที่ 21

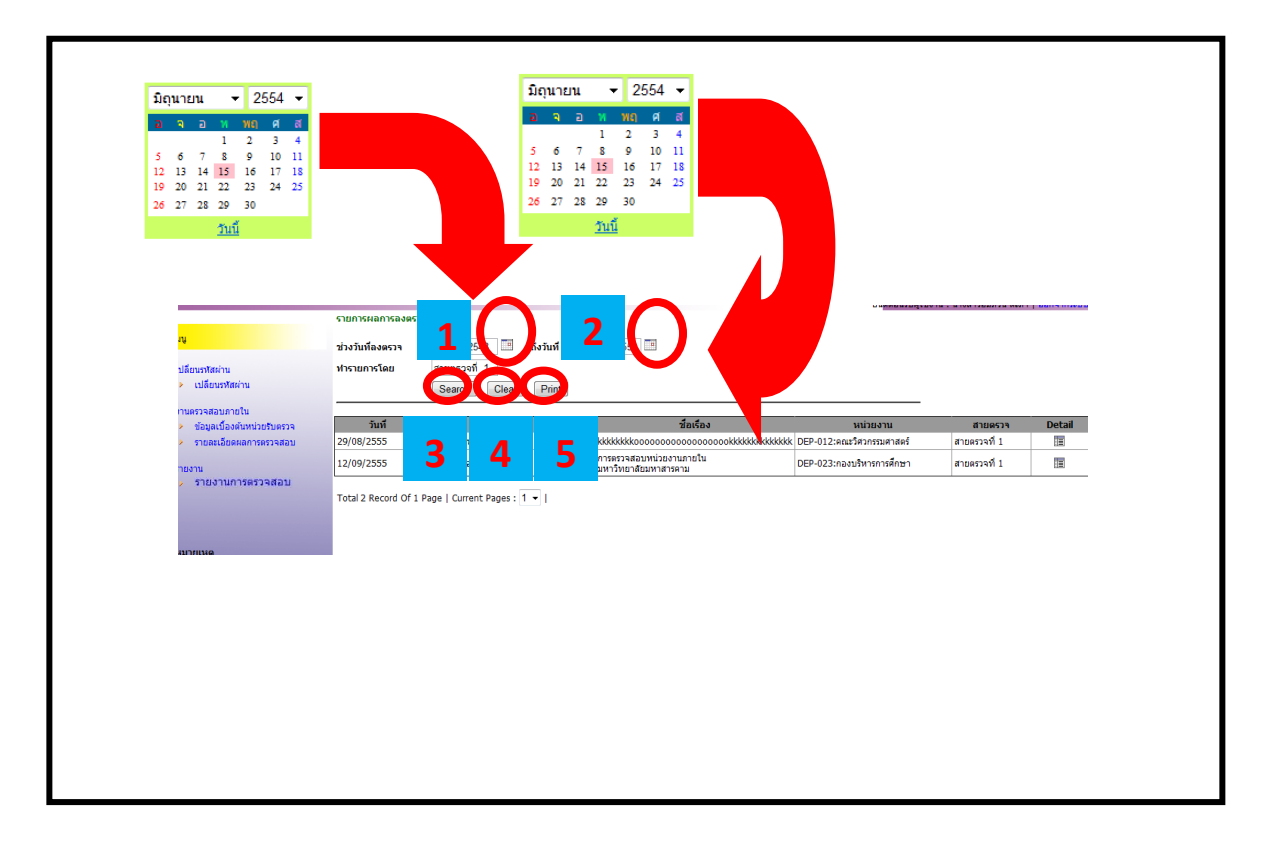

ภาพประกอบที่ 22 แสดงขั้นตอนการเข้าดูการรายงานการตรวจสอบ

#### ู้ ขั้นตอนการทำงาน

- 1. คลิก ระบุช่วงวันที่ ตามหมายเลข 1 เพื่อระบุวันที่เริ่มต้นของรายงานที่ต้องการค้นหา
- 2. คลิก ถึงวันที่ ตามหมายเลข 2 เพื่อระบุวันที่สุดท้ายของรายงานที่ต้องการค้นหา
- 3. คลิก Search ตามหมายเลข 3 เพื่อค้นหารายการ
- 4. คลิก Clear ตามหมายเลข 4 เพื่อลบข้อมูลที่ระบุมาข้างต้น
- ี 5 คลิก Print ตามหมายเลข 5 เพื่อทำการพิมพ์รายงานที่ต้องการ

#### 7. รายงานผลการลงตรวจ

หน้าฟอร์มรายงานผลการลงตรวจเป็นหน้าฟอร์มสำหรับผู้ที่ต้องการตรวจสอบข้อมูลการรายงานใน ระบบฐานข้อมูลผลการตรวจสอบภายใน โดยผู้ใช้งานจะมีรหัสผ่านโดยเฉพาะเพื่อเข้าดูรายงานและข้อมูล เบื้องต้นหน่วยรับตรวจของผู้ใช้งานทั่วไป ซึ่งในหน้าฟอร์มรายงานผลการลงตรวจจะมีวิธีการเข้าใช้งานเหมือน ผู้ใช้งานทั่วไป

จากนั้นให้ผู้ใช้พิมพ์ลิงค์สำหรับเข้าใช้งาน <u>[http://plan.msu.ac.th/audit/msucheck](http://plan.msu.ac.th/audit/msucheck/index.php)</u> จะปรากฏ หน้าเว็บให้ท่านกรอกข้อมูลเหมือนผู้ใช้งานทั่วไปเพื่อเข้าใช้งานระบบฐานข้อมูลผลการตรวจสอบภายใน ดังภาพประกอบที่ 23

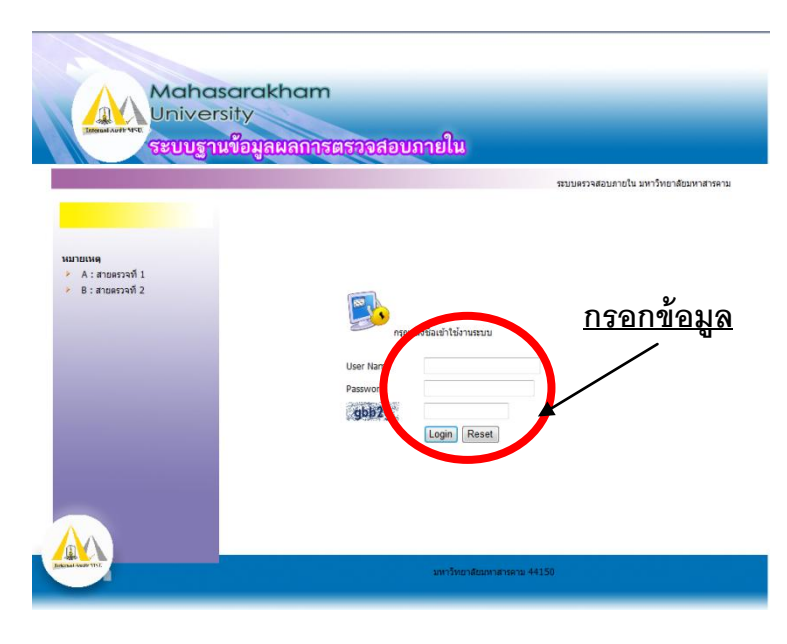

ภาพประกอบที่ 22 แสดงการกรอกข้อมูล

เมื่อผู้ใช้กรอกข้อมูลเข้าใช้งานระบบแล้วให้ผู้ใช้คลิกคำว่า login ถือว่าเป็นการเสร็จสิ้นขั้นตอนการเข้า ้ สู่ระบบ หากผู้ใช้มีปัญหาในการเข้าสู่ระบบดังกล่าวให้ติดต่อ admin ของสำนักตรวจสอบภายใน หลังจากที่เข้า สู่ระบบเรียบร้อยแล้ว จะปรากฏหน้าหลักของระบบฐานข้อมูลผลการตรวจสอบภายใน ซึ่งจะประกอบไปด้วย เมนูการจัดการระบบต่าง ๆ ดังภาพประกอบที่ 24

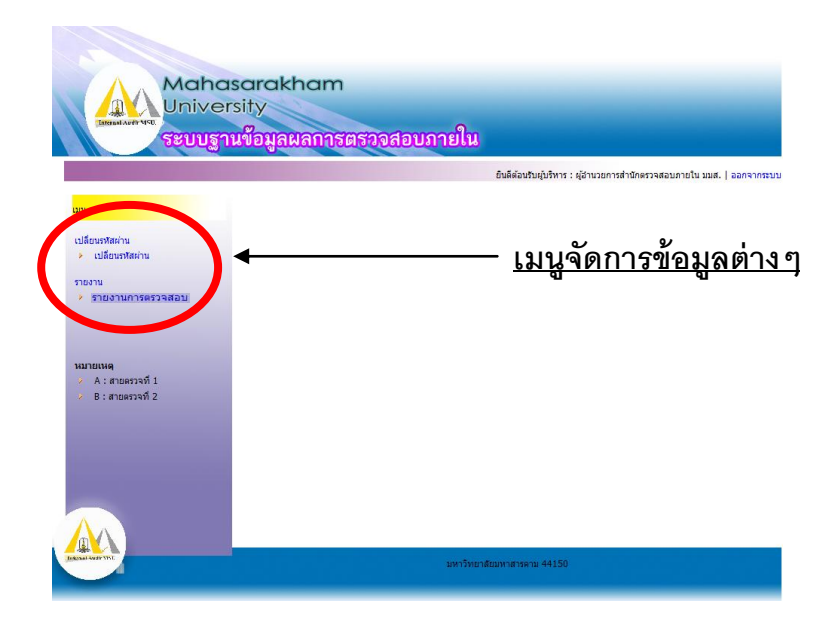

ภาพประกอบที่ 24 แสดงเมนูต่าง ๆ ในการจัดการระบบ

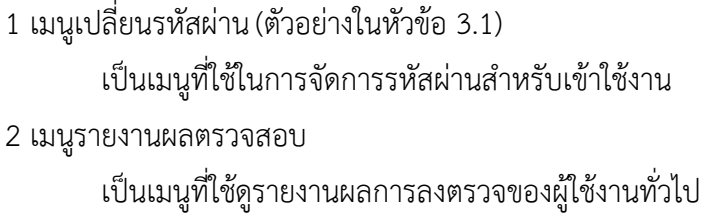

ี เมนูรายงานผลตรวจสอบ เป็นหน้าฟอร์มสำหรับผู้ที่ต้องการตรวจสอบข้อมูลการรายงานในระบบ ฐานข้อมูลผลการตรวจสอบภายใน โดยผู้ใช้งานจะมีรหัสผ่านโดยเฉพาะเพื่อเข้าดูรายงานและข้อมูลเบื้องต้น หน่วยรับตรวจของผู้ใช้งานทั่วไป ซึ่งในเมนูรายงานผลตรวจจะมีวิธีการเข้าใช้งาน ดังภาพประกอบที่25

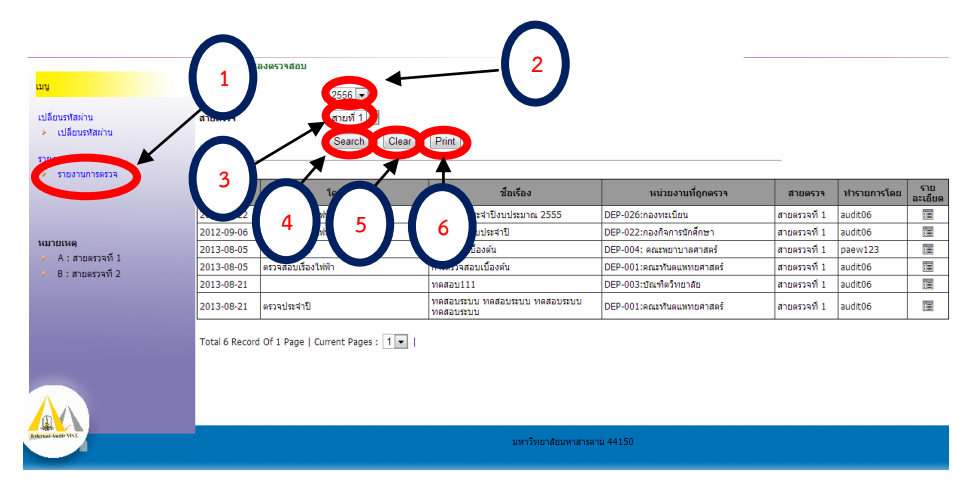

ภาพประกอบที่ 25 แสดงขั้นตอนเข้าดูรายงาน

ขั้นตอนการทำงาน

- 1. คลิก เมนูรายงานผลตรวจตามหมายเลข1
- 2. คลิก ปีงบประมาณตามหมายเลข2
- 3. คลิก สายตรวจตามหมายเลข3
- 4. คลิก Search ตามหมายเลข 4 เพื่อค้นหารายการ
- 5. คลิก Clear ตามหมายเลข 5 เพื่อลบข้อมูลที่ระบุมาข้างต้น
- 6. คลิก Print ตามหมายเลข 6 เพื่อทำการปริ้นรายงานที่ต้องการ

เมื่อผู้ใช้งานทำตามขั้นตอนเรียบร้อยแล้ว ข้อมูลรายการต่างๆ จะปรากฏ ดังภาพประกอบที่ 26

ในหน้าฟอร์มนี้ผู้ใช้สามารถคลิกดูรายละเอียดเพิ่มเติมในแต่ละรายการได้โดยคลิกหมายเลข 2

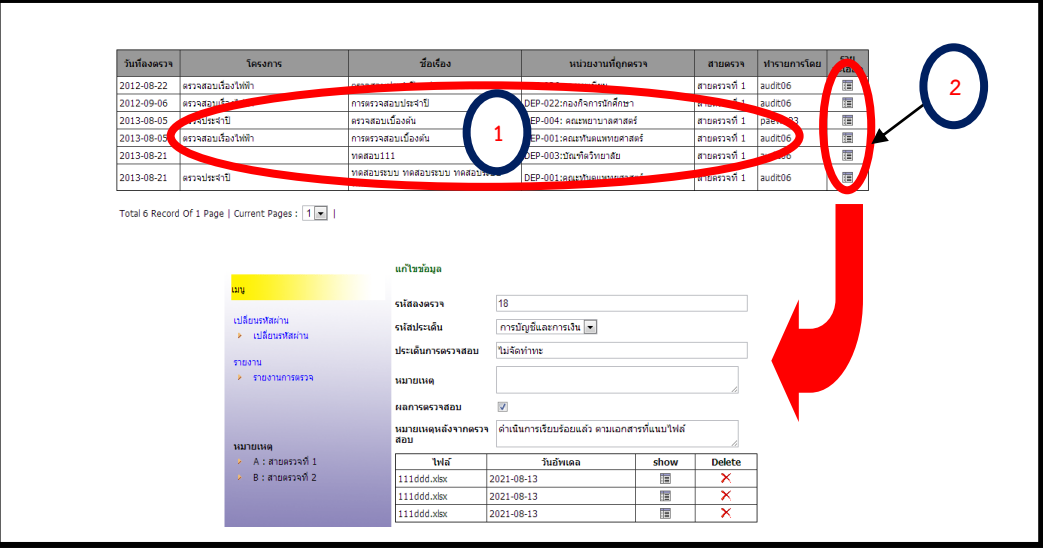

ภาพประกอบที่ 26 แสดงรายละเอียดข้อมูลการรายงาน

# AUDIT MSU.